1) From the Internet open the Classes at Early Learning WA website (see link below):

[https://classes.earlylearningwa.org](https://classes.earlylearningwa.org/)

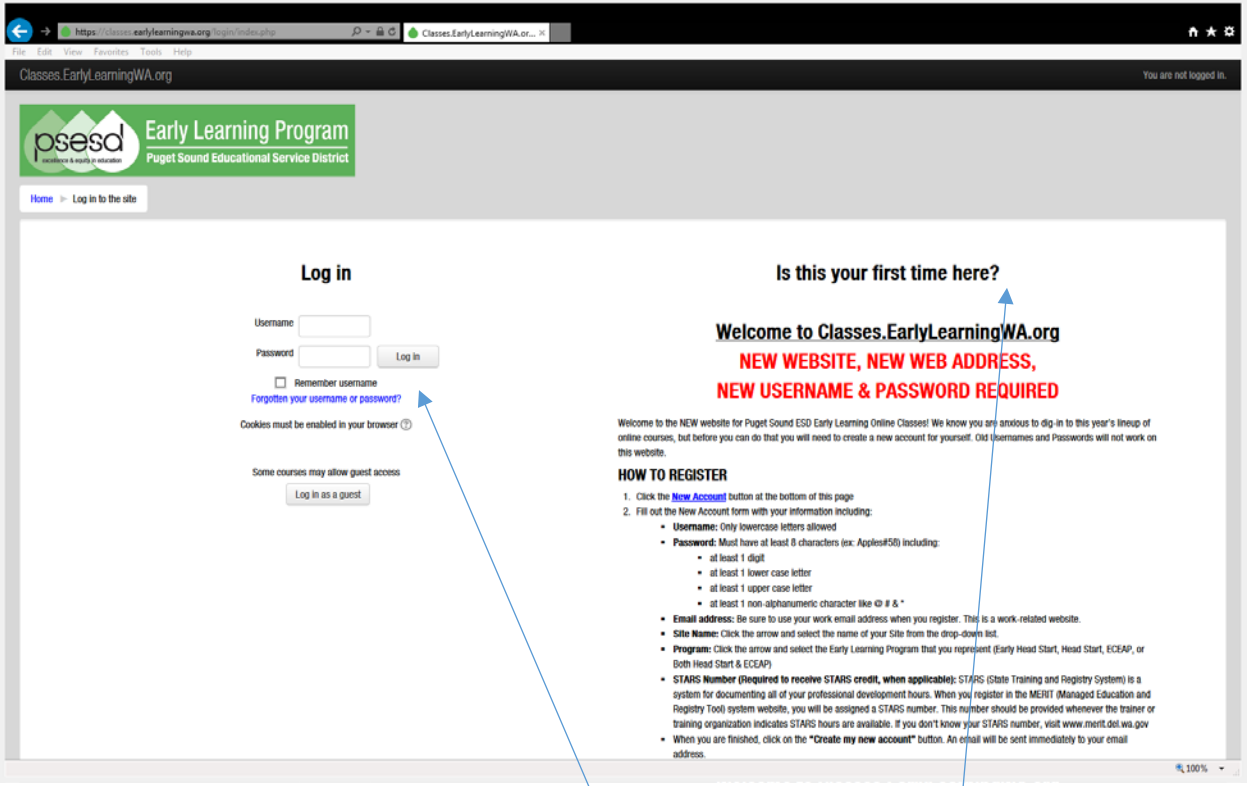

- 2) Login using your previously created login and password or follow the directions on the Home page to create them.
- 3) Click on EARLY LEARNING INVENTORY at the bottom of the list of classes.

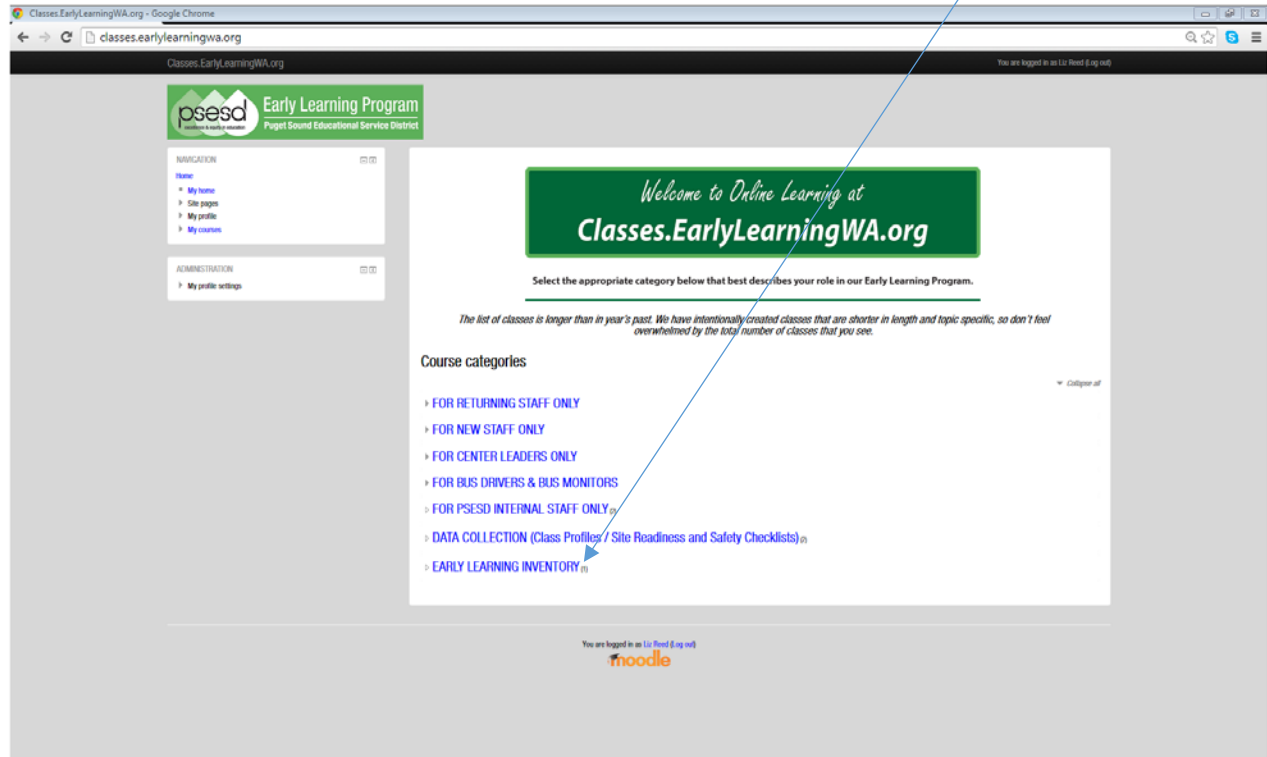

4) Click on Early Learning Inventory

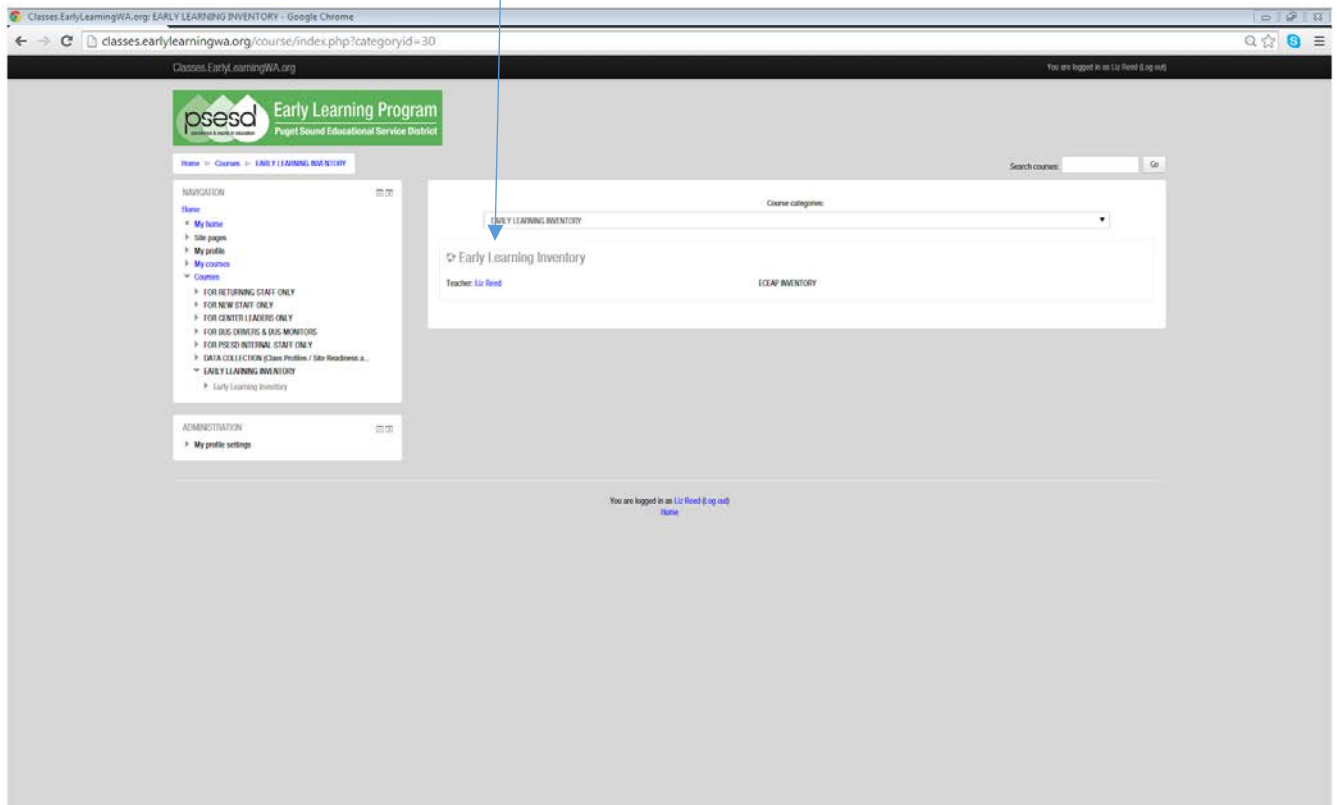

5) The following screen will appear. Click on either of the Add Entry buttons.

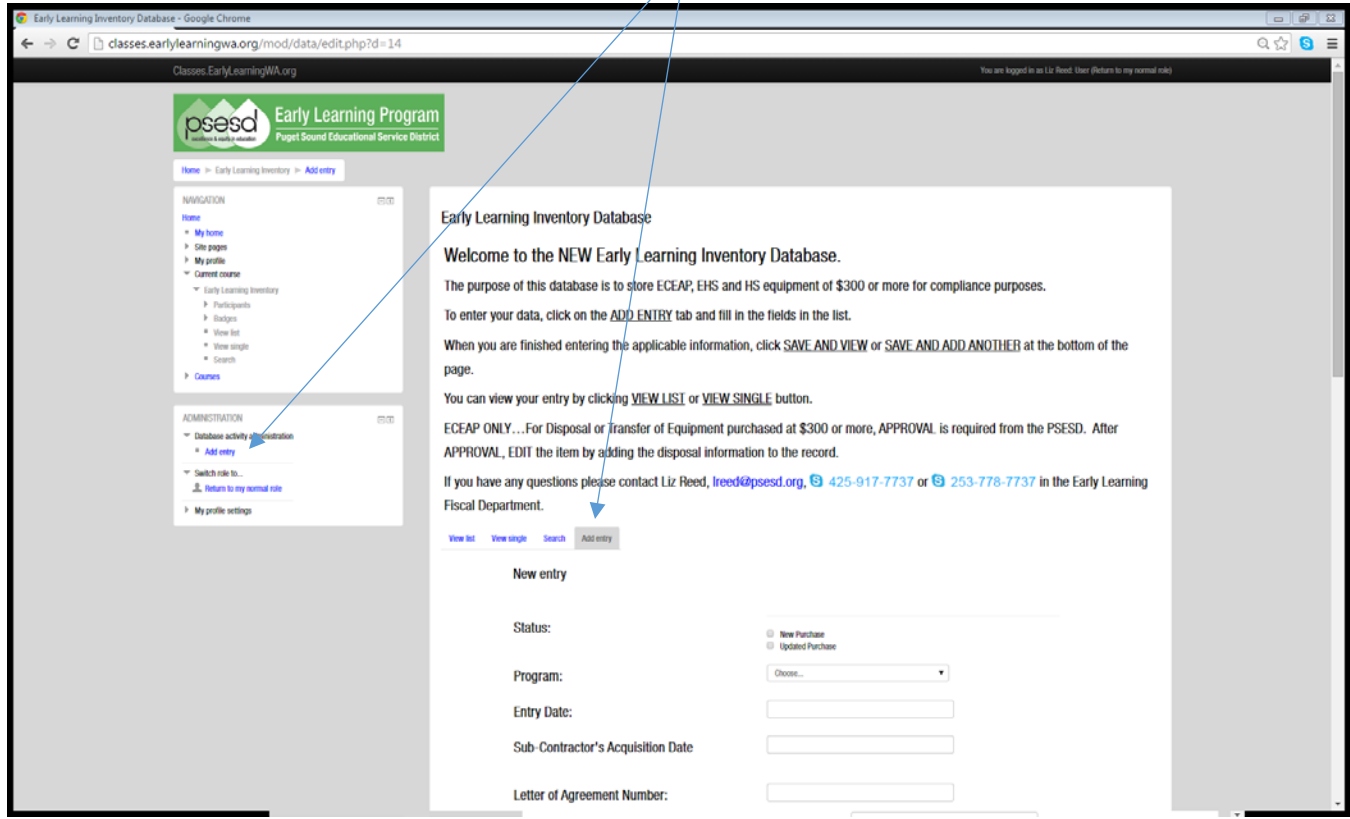

6) The Add Entry screen will appear. (see below)

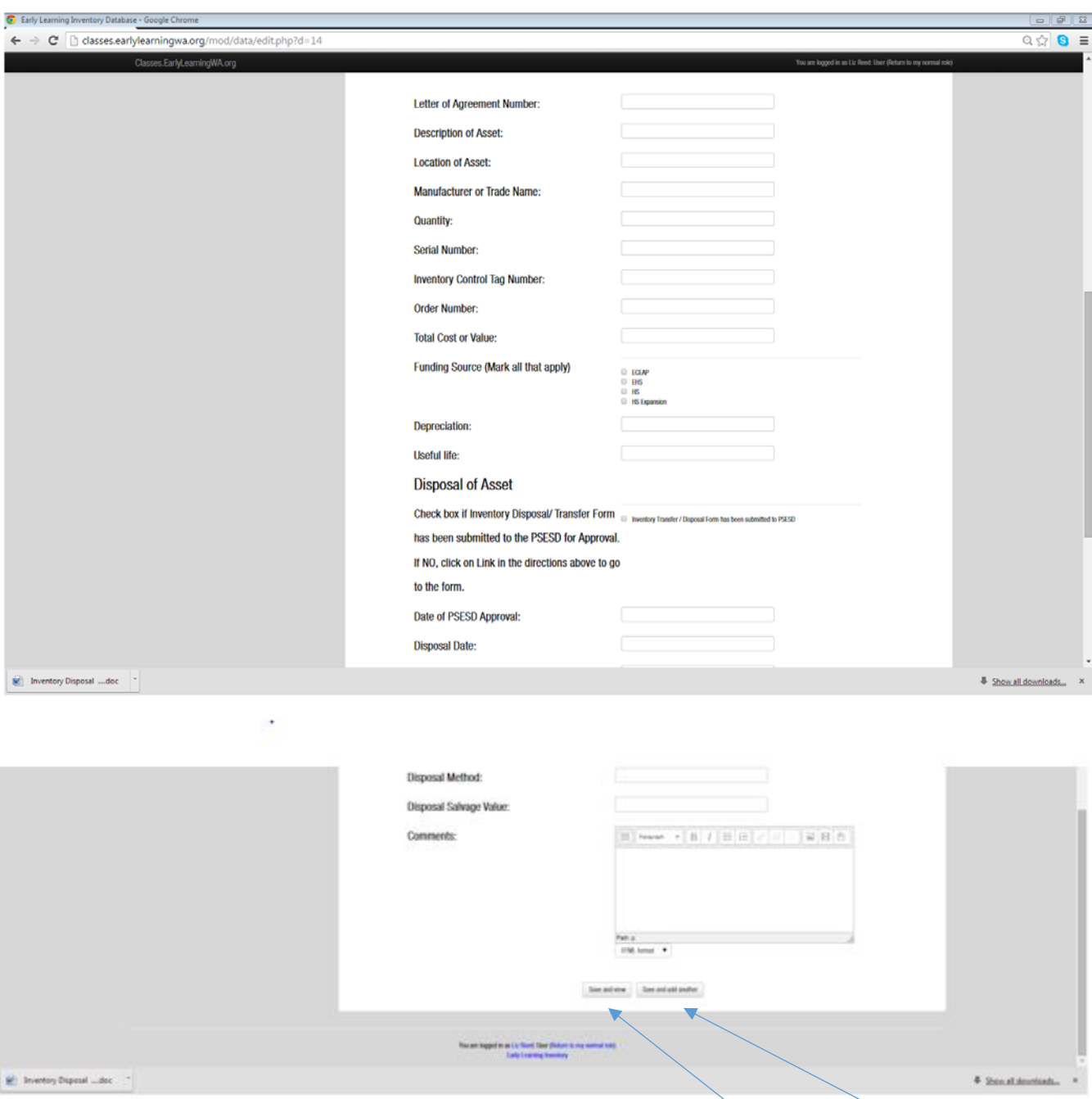

- 7) Fill in all the fields that you can.
- 8) When you are finished entering the applicable information, click SAVE AND VIEW or SAVE AND ADD ANOTHER at the bottom of the page.

9) You can view your entry by clicking VIEW LIST or VIEW SINGLE button.

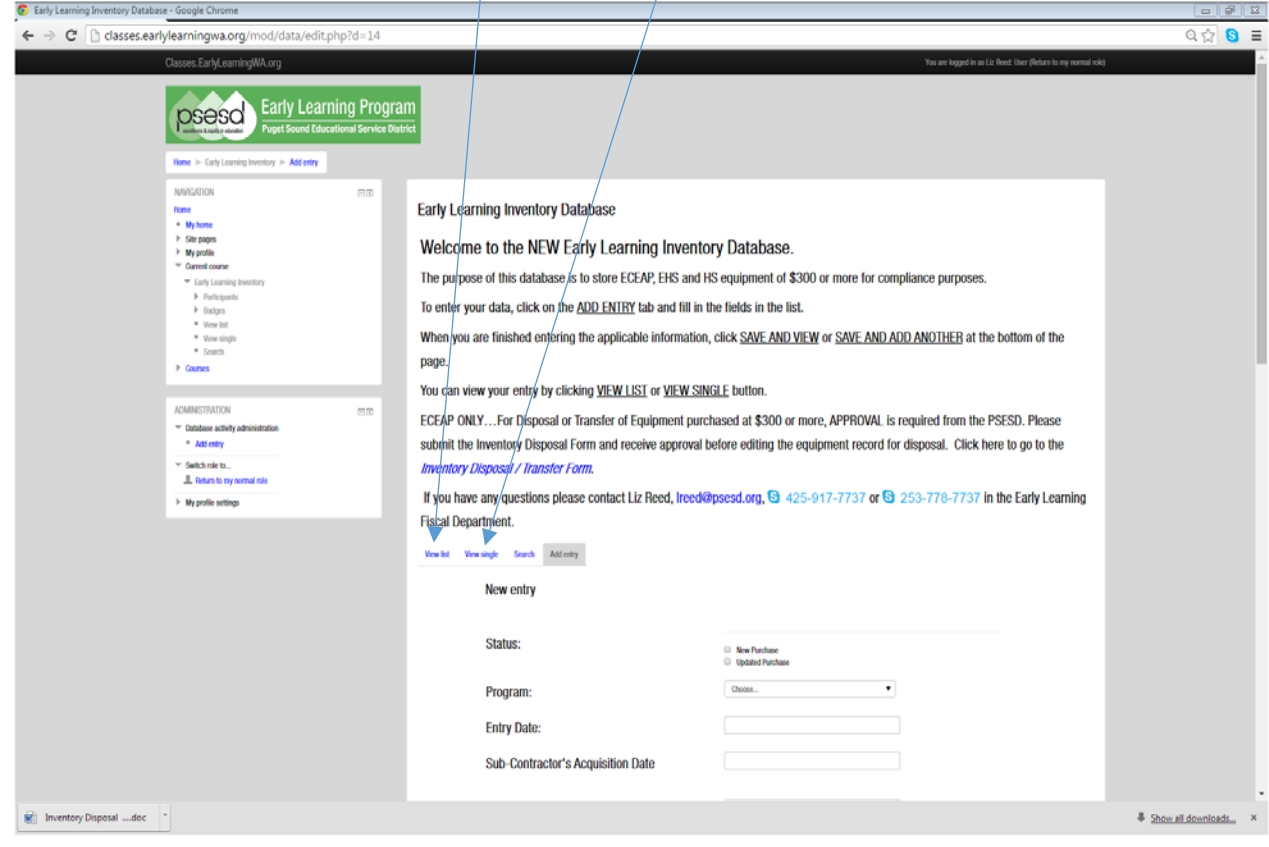

10) You can search for an item by click the Search button. A new screen will appear with fields to enter something about the item to search for. You can set how many items you want to see on a screen and show results as Ascending A to Z / Smallest to Largest or Descending Z to A / Largest to Smallest. There is also a Sort by setting. Use the drop down arrow to see the list of fields you can sort by. If you want to reset your search, Click on Reset filters. You can also save the settings for the search for another time.

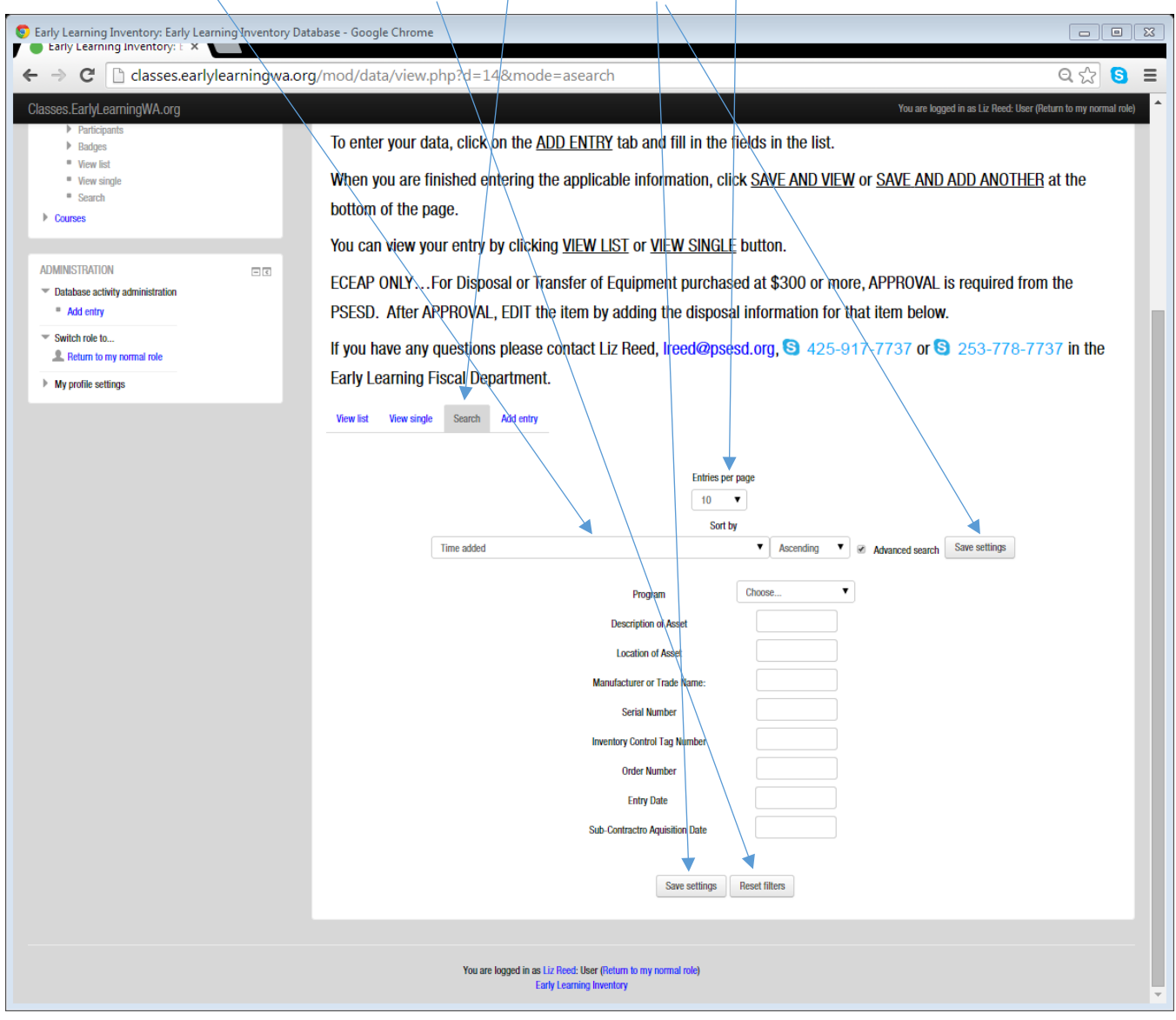

11) You can Sort by different fields of the database.

## *ADDING INFORMATION TO A RECORD*

12) You will use the SEARCH feature to find the item when you need to add information to the record.

## **ADDING DISPOSAL INFORMATION**

- 13) For Disposal or Transfer of Equipment purchased at \$300 or more, APPROVAL is required from the PSESD. After APPROVAL, EDIT the item by adding the disposal information to the record.
- 14) If you have any questions or concerns, please contact Liz Reed at Ireed@psesd.org or 425-917-7737 / 253-778-7737.